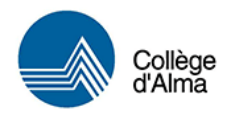

## Procédure pour numériser avec l'imprimante Canon

**Vous pouvez désormais utiliser l'imprimante pour numériser vos documents plus volumineux. Cette opération vous permettra de vous faire parvenir le tout par courriel pour enregistrement ou impression.**

## **Pour numériser un document (couleurs ou noir et blanc) :**

1. Si l'économie d'énergie est activée (écran noir), maintenez le bouton enfoncé quelques secondes afin d'avoir accès au menu principal sur l'écran de l'imprimante.

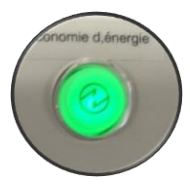

- 2. Déposez votre document **(sans agrafe)** dans le chargeur du dessus pour les documents ayant plusieurs pages. Vous pouvez également utiliser la vitre d'exposition pour les documents avec peu de pages à numériser (une page à la fois, manuellement).
- 3. Dans le menu principal, sélectionnez **« Lire et envoyer »**.

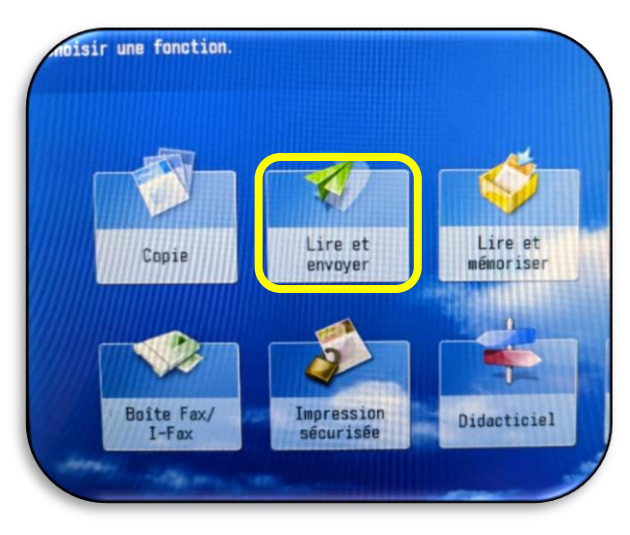

4. Cliquez sur **« Nouveau destinataire »**, puis sur **« E-mail »**.

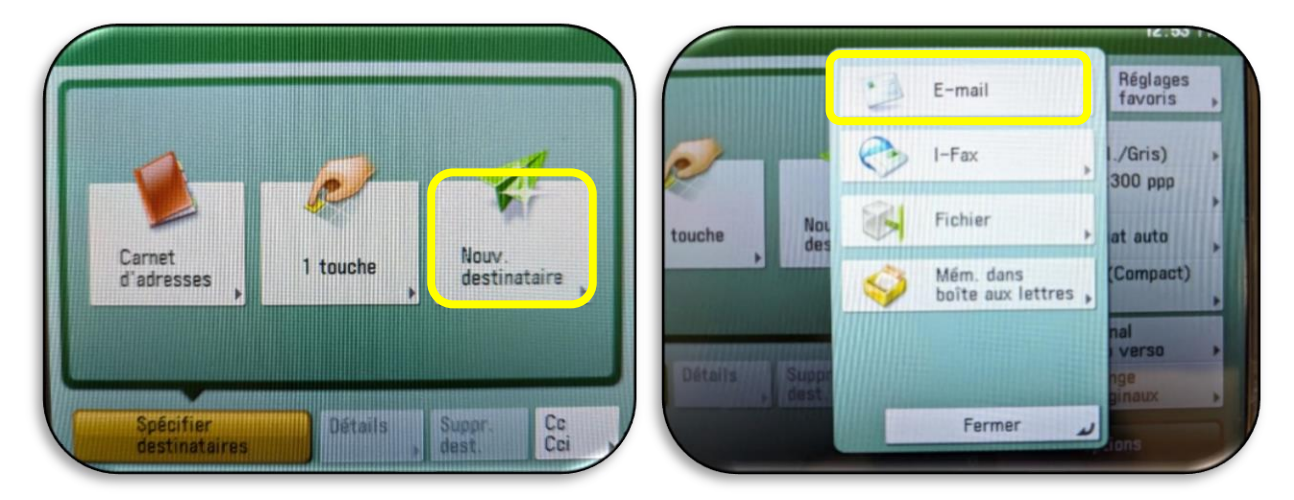

5. Saisissez **votre adresse courriel** à l'aide du clavier numérique. Appuyez sur **« OK »,** puis encore une fois sur **« OK »**. La détection des couleurs se fera automatiquement.

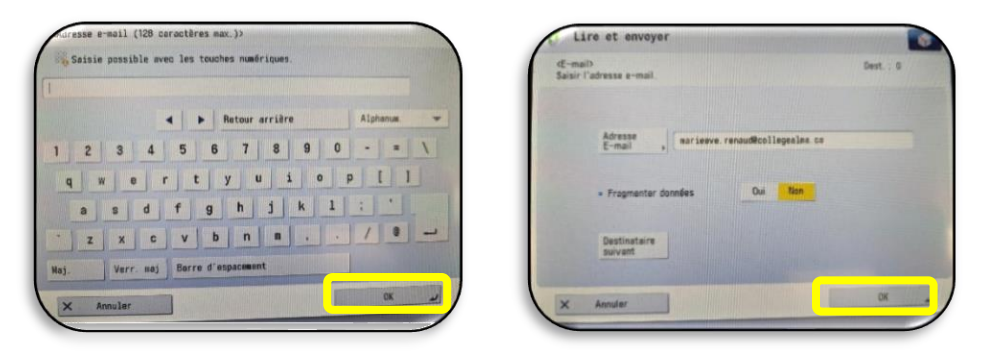

## **IMPORTANT**

Si vous utiliser le chargeur et que votre document orignal est **recto-verso**, appuyez sur **« Original recto-verso »**, choisissez le format **« Type Livre »**, puis appuyez sur **« OK »**.

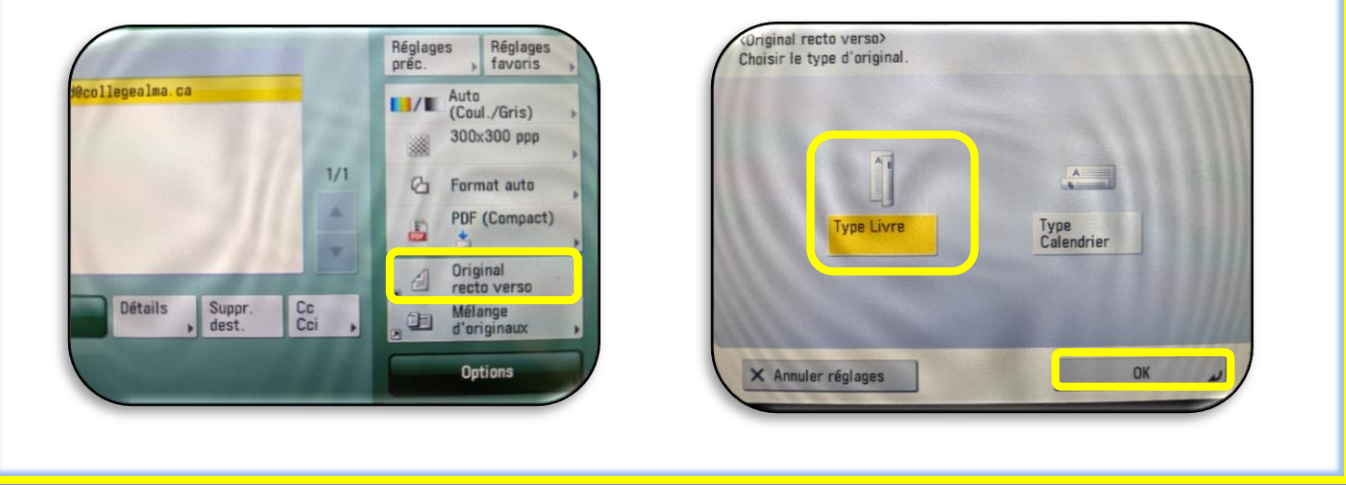

6. Appuyez sur le bouton vert **« Mise en route »**. Si vous utilisez la vitre d'exposition pour numériser, vous devrez appuyez sur le bouton pour chacune des pages et appuyez sur **«Début envoi»** pour finaliser l'envoi à votre courriel.

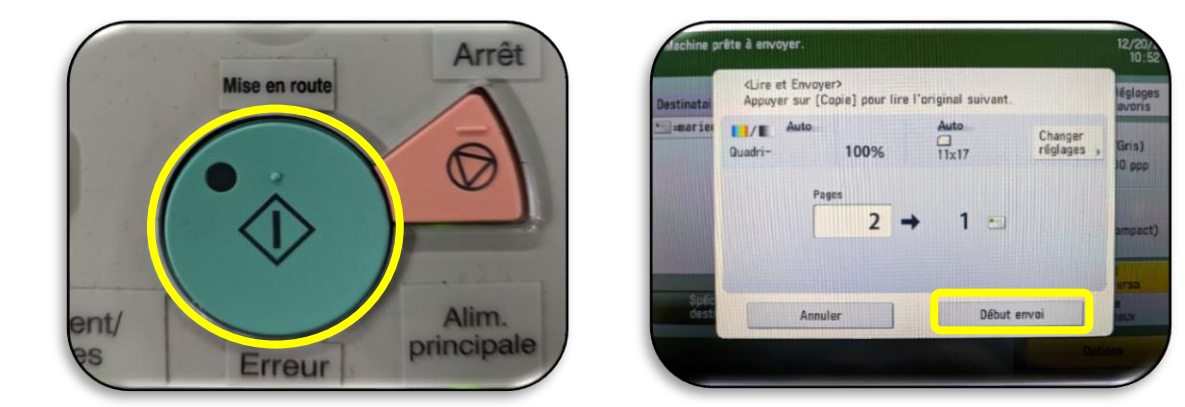

Votre fichier sera envoyé sous le nom **« Fichier scan »** dans votre boîte courriel et vous pourrez l'enregistrer et/ou l'imprimer à partir de votre poste de travail ou votre portable, au besoin.

> *Le service de la bibliothèque du Collège d'Alma N'hésitez pas à nous demander du soutien au besoin!*